## WindowsVista での新しい接続の作成 (フレッツ ADSL・B フレッツ 編)

1. [Windows マーク] 3 をクリックし [コントロールパネル] をクリックします。

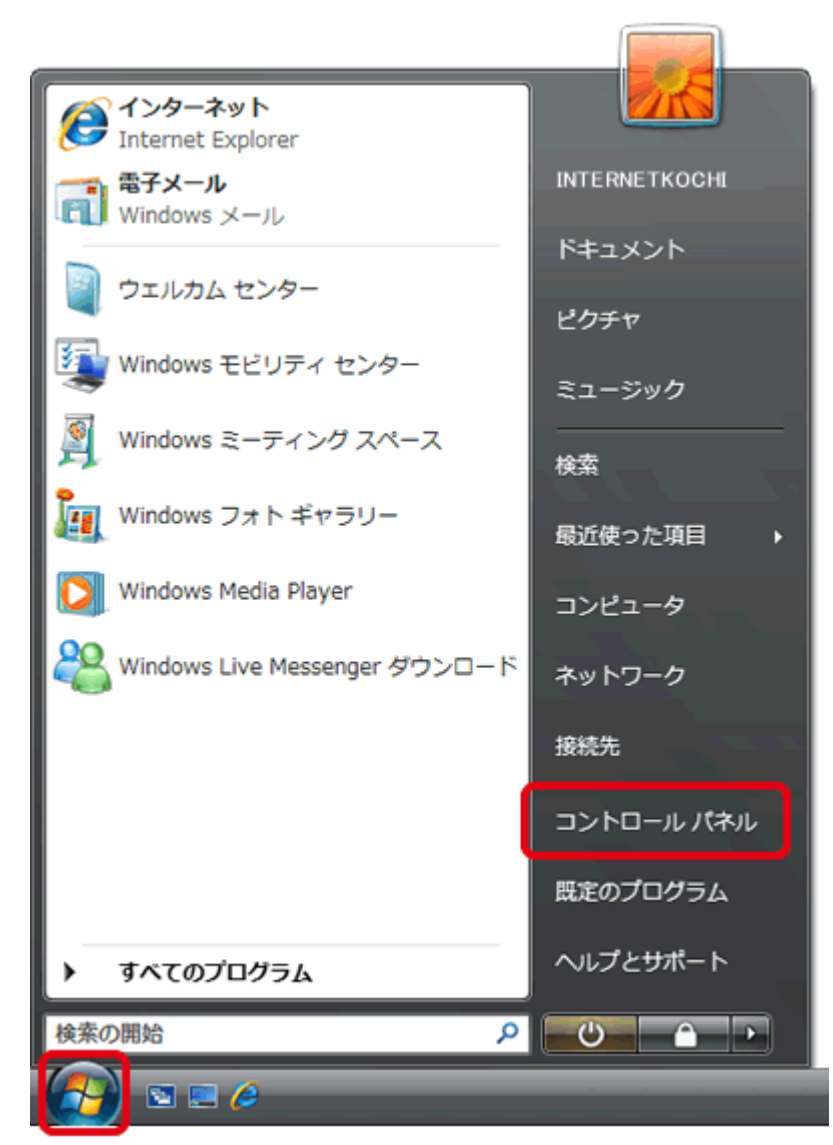

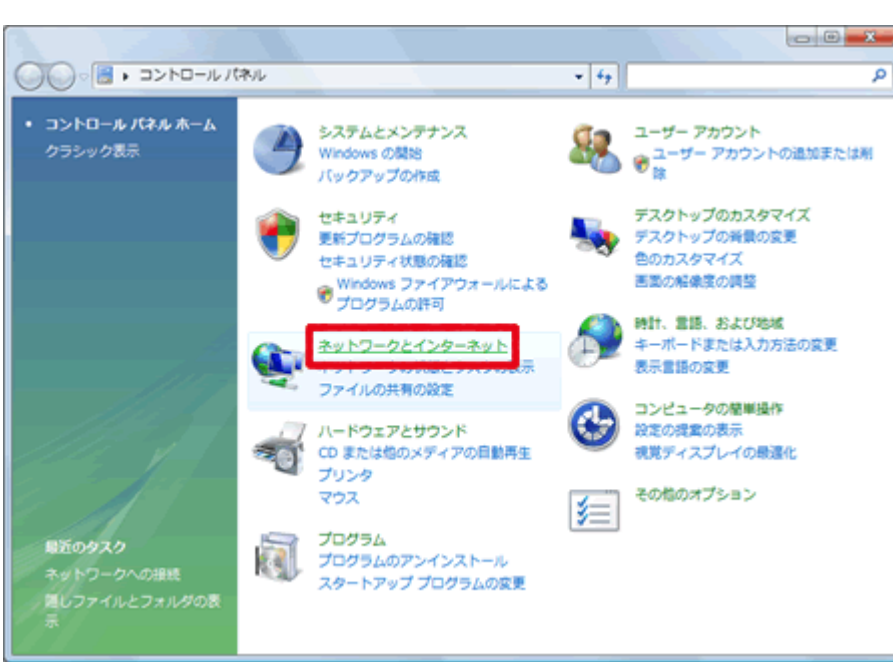

2. 「ネットワークとインターネット】をクリックします。

3. [ネットワークと共有センター] をクリックします。

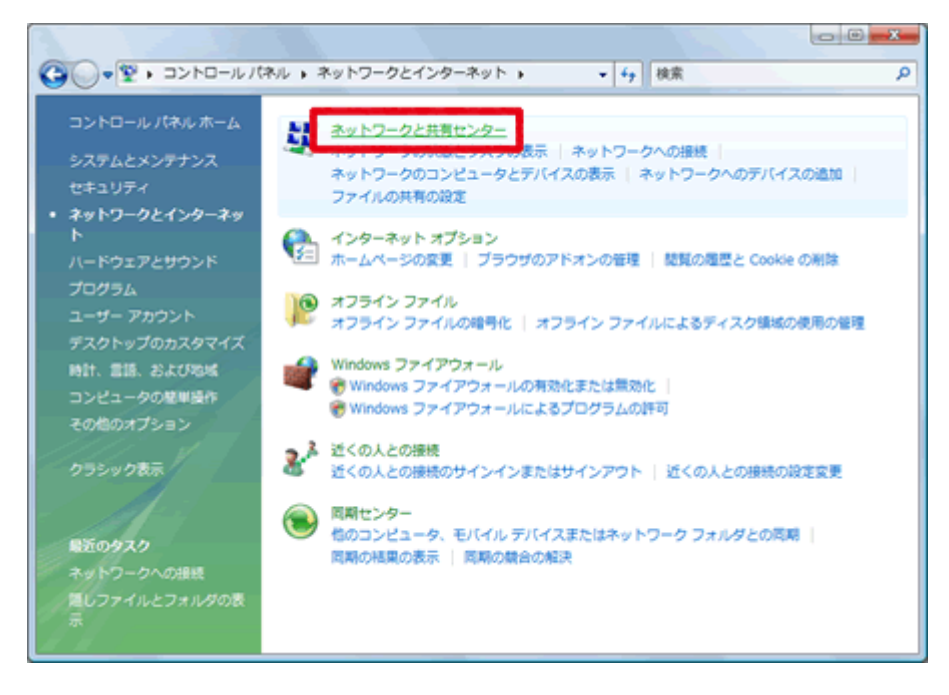

4. [接続またはネットワークのセットアップ] をクリックします。

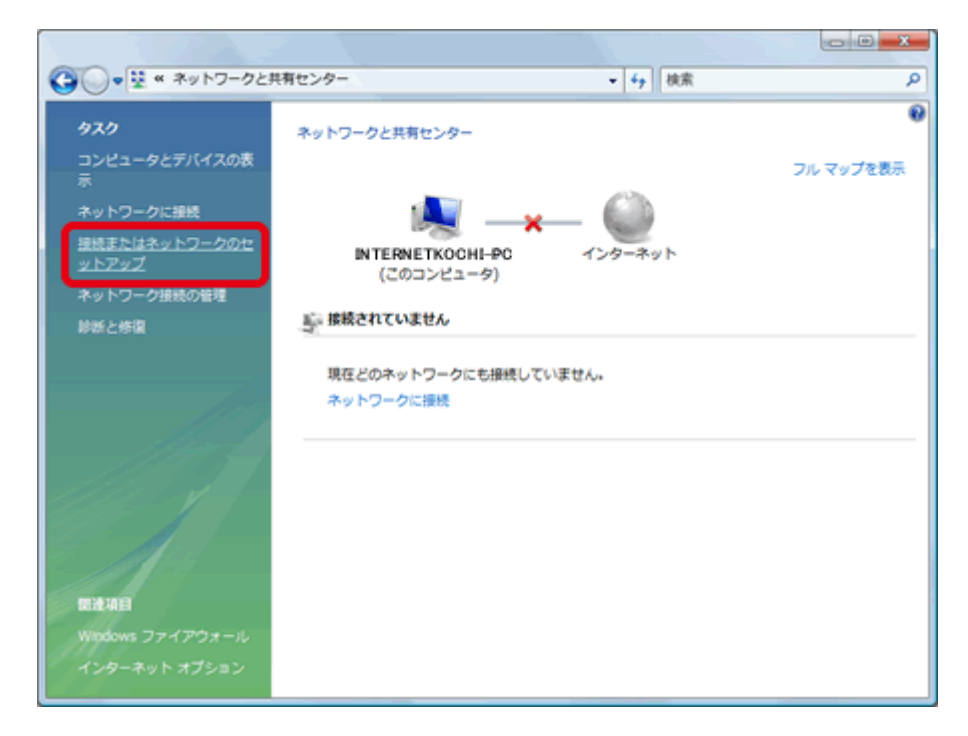

5. [インターネットに接続します] をクリックし [次へ] をクリックします。

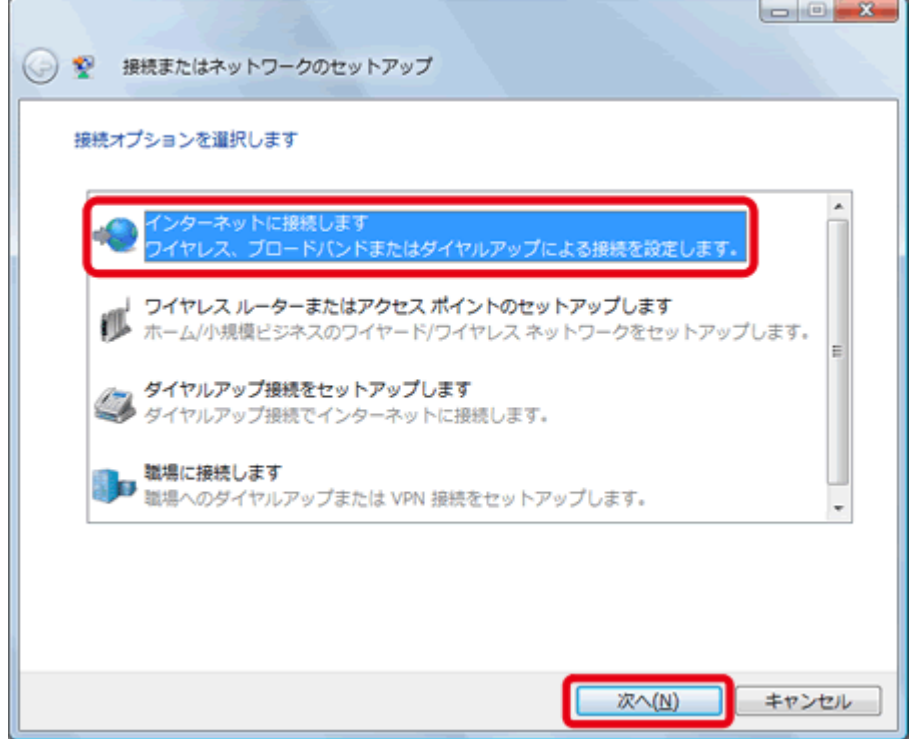

6. 次のような画面が表示された場合は、[いいえ、新しい接続を作成します(C)] をクリックして、[次へ (N)] をクリックします。

I

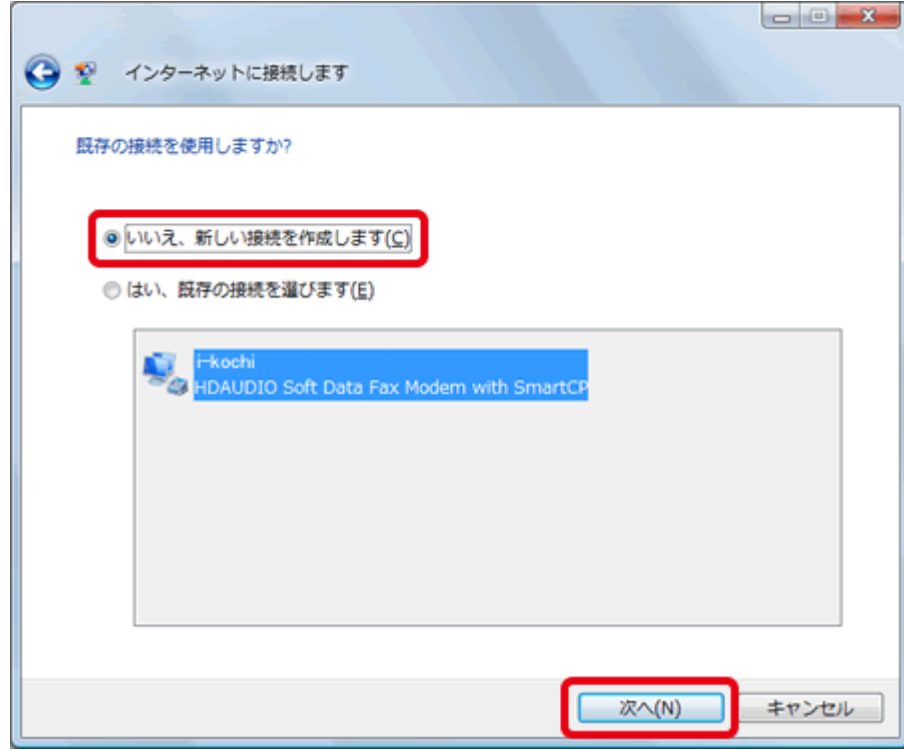

7. [ブロードバンド(PPPoE)(R)] をクリックします。

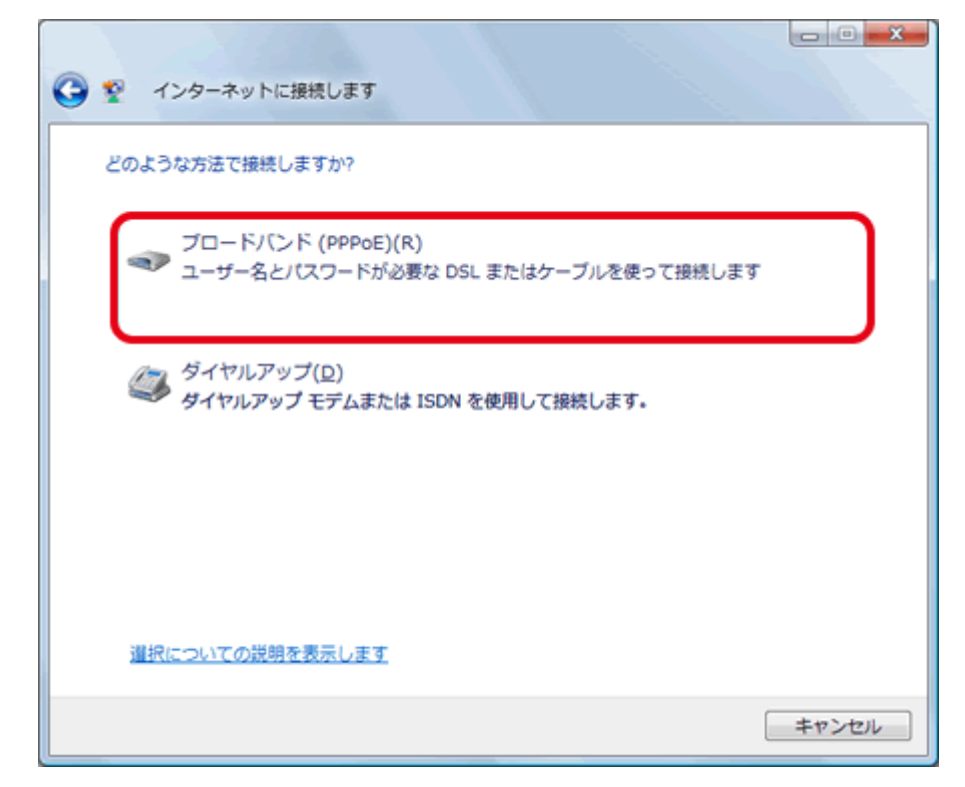

8. [ユーザー名(U)] [パスワード(P)] [このパスワードを記憶する(R)] [接続名(N)] を以下のように設 定します。

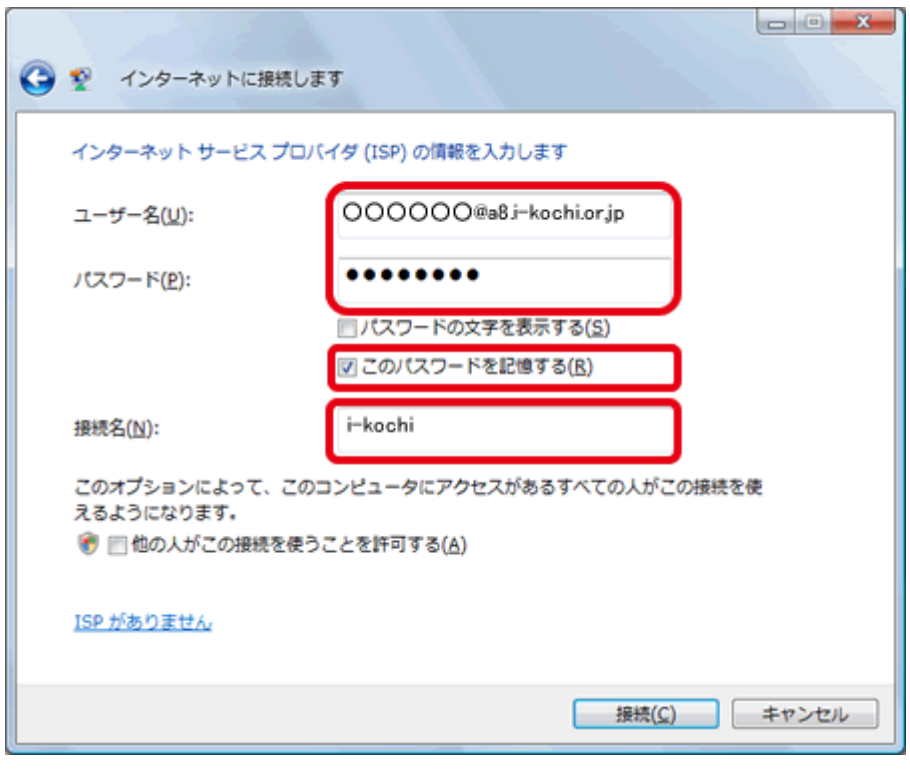

● ユーザー名 : 当手引書「接続設定の基本事項」の接続用アカウント

## ● パスワード : 当手引書「接続設定の基本事項」の接続用パスワード

※ユーザー名は、ADSL接続か、Bフレッツ接続かで異なります。以下の表を参照ください。

※このパスワードを記憶する (R) にチェックを入れてください。

● 接続名 (N) : i-kochi を入力します。

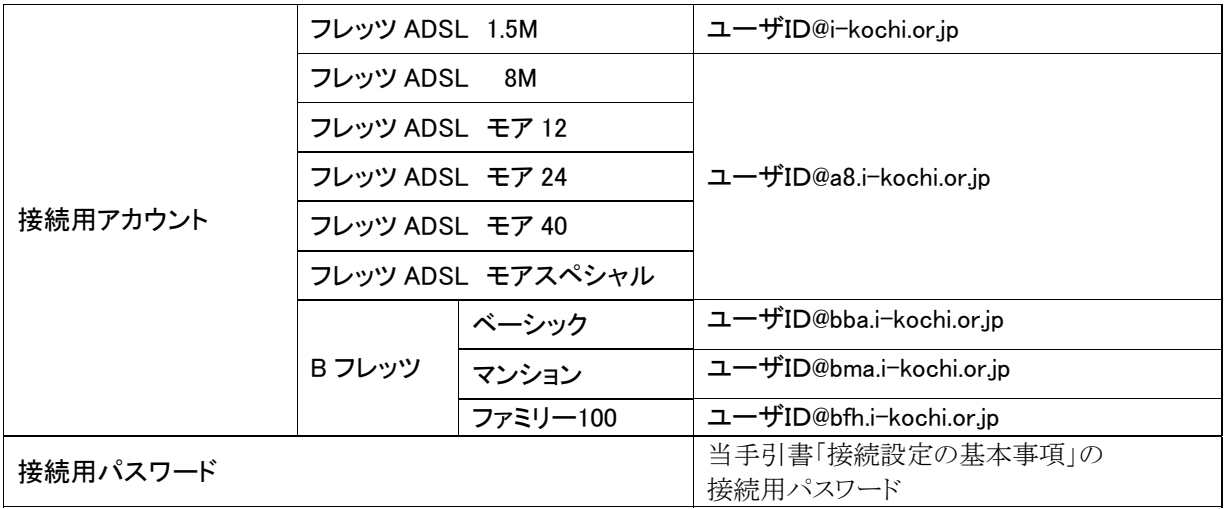

9. [接続(C)] をクリックします。

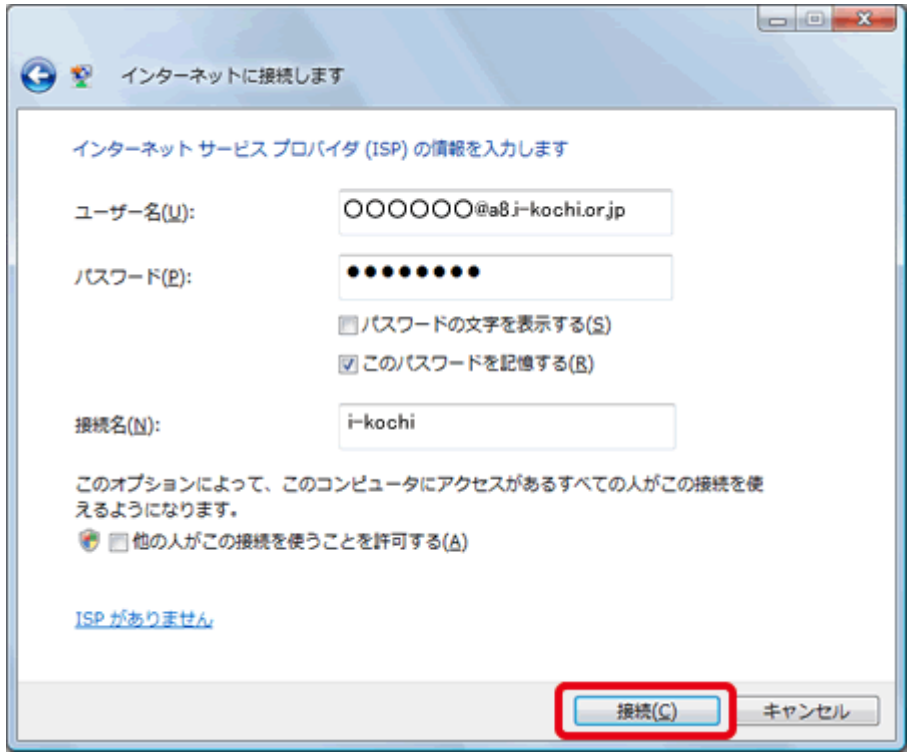

10. インターネットへの接続が行われます。

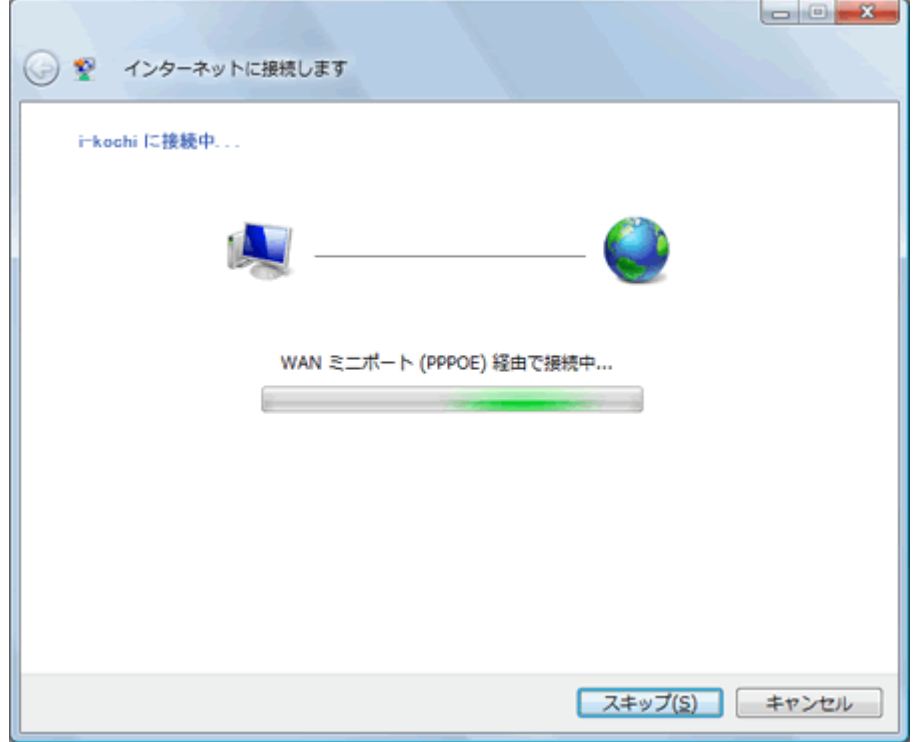

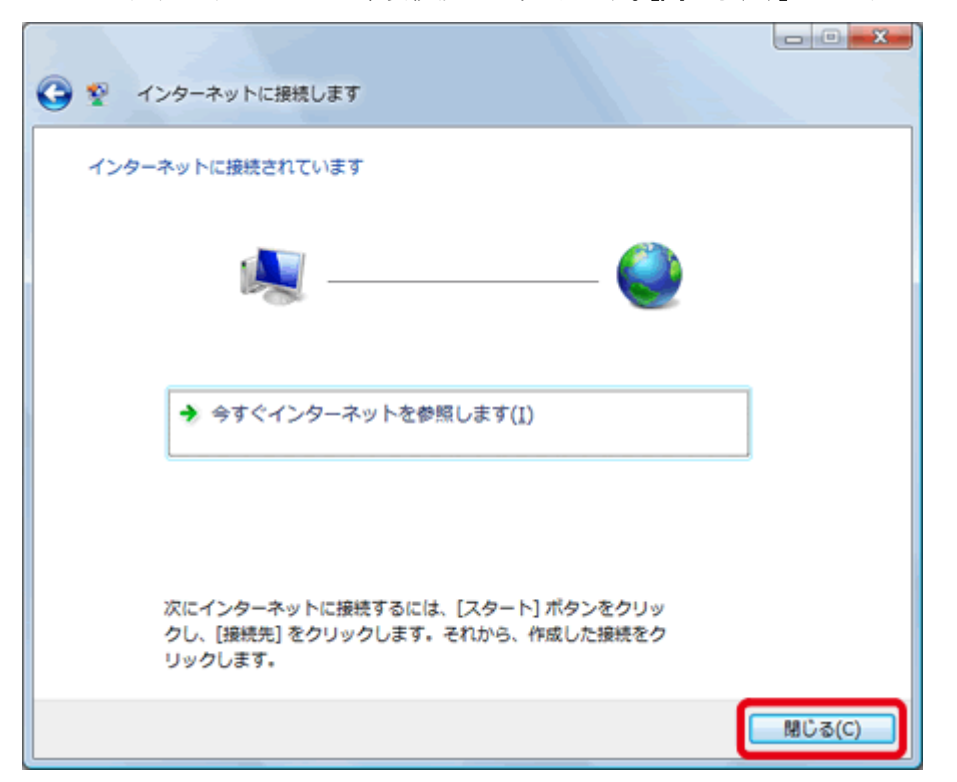

11. この画面が表示されたら、接続設定は完了です。[閉じる(C)] をクリックします。

12. 作成した接続設定を利用する場所を選択します。

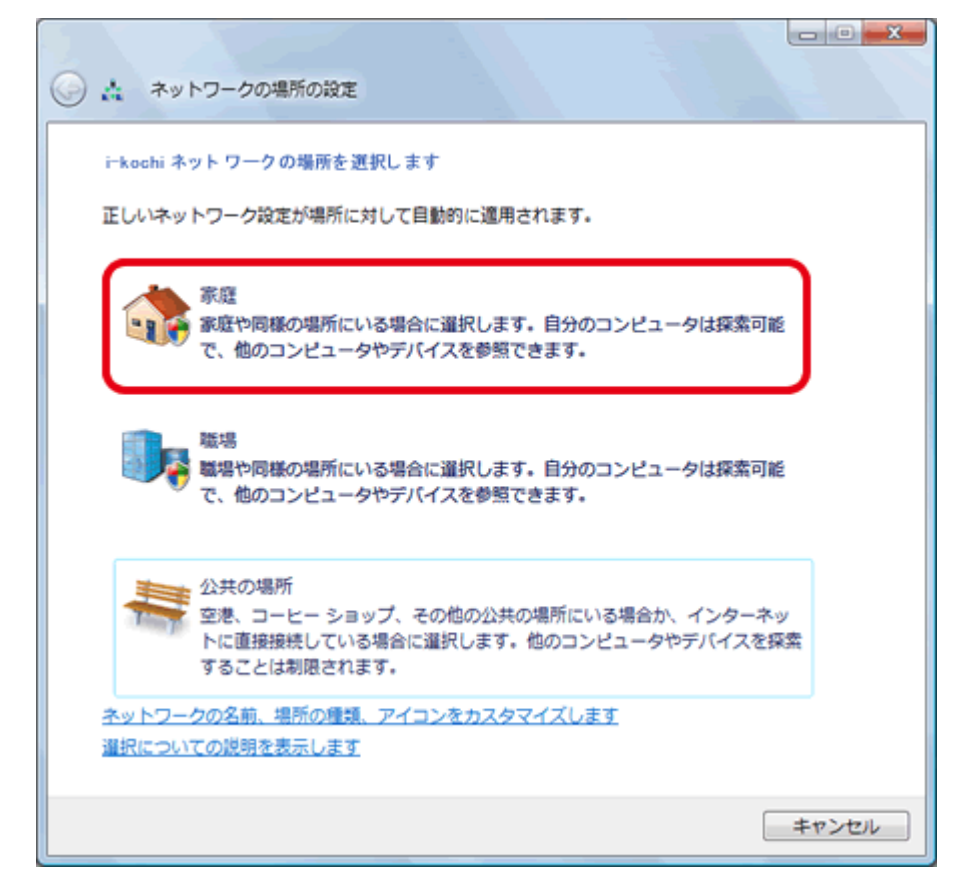

13. [ユーザアカウント制御] 画面が表示されたら、[続行] をクリックします。

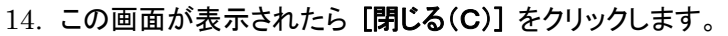

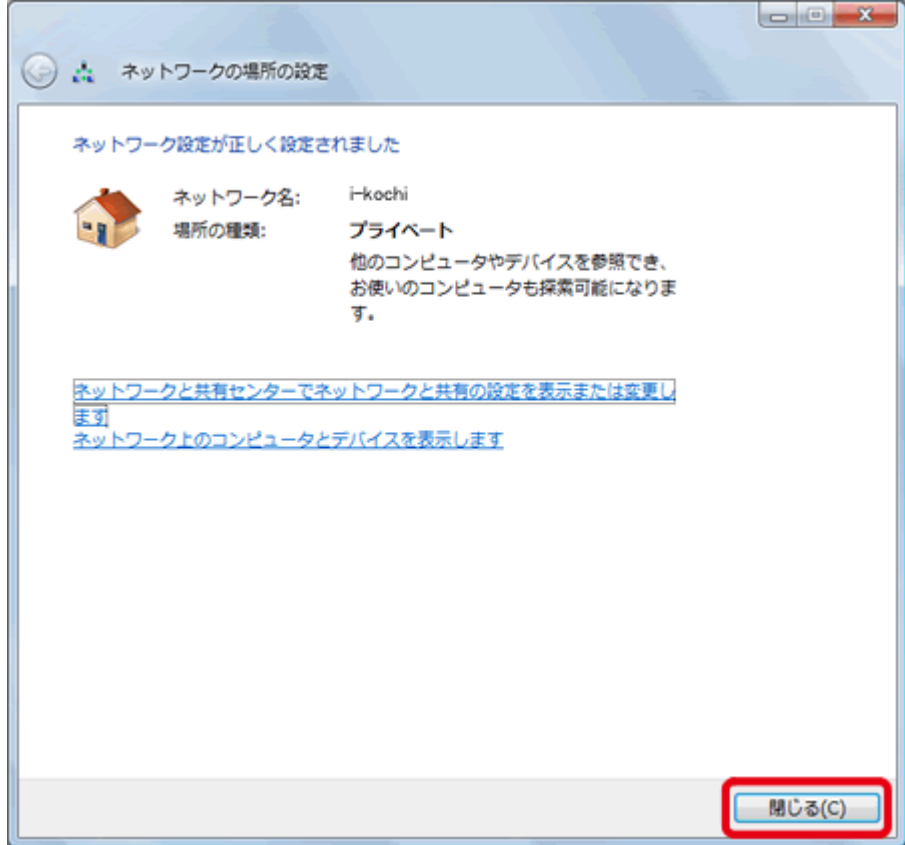